# エクセルの基本操作

## ★ 複数の行や列の幅をそろえる

## 操作方法 行や列を選択→境界線をドラッグ

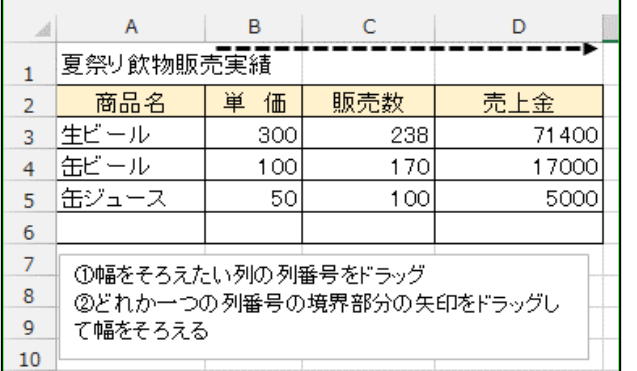

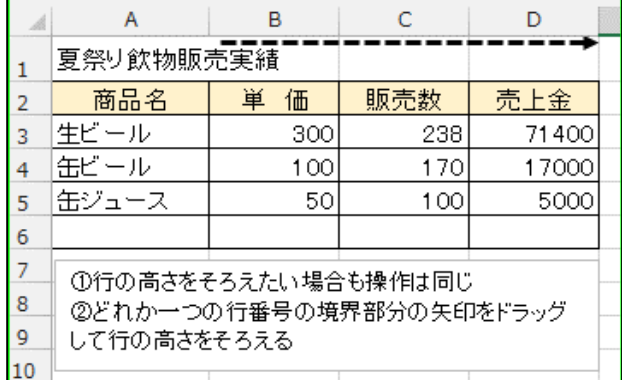

# ★ 文字数に合わせてセル幅を自動調整

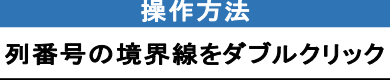

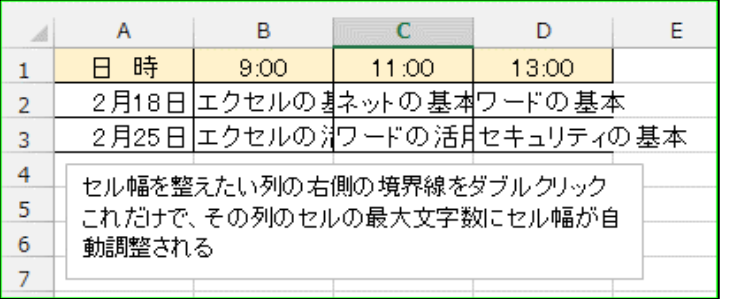

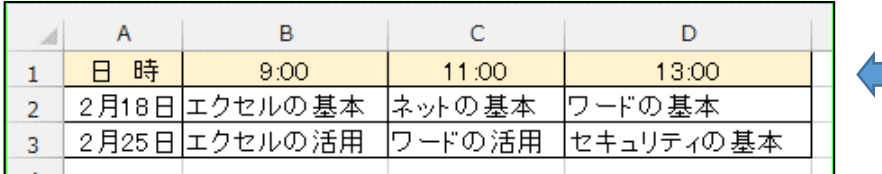

複数の列幅を文字数に合 わせてまとめて調整する ことも可能。  $(1)$ 調整したい列番号をド ラッグして選択 ② どれか一つの列番号 の境界線をダブルクリック する。

## ★ セルの中で文章を改行する

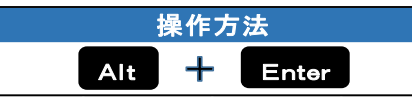

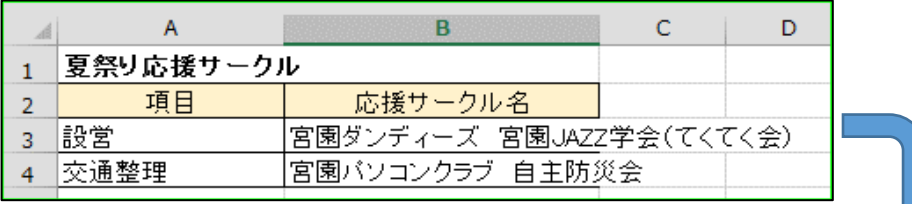

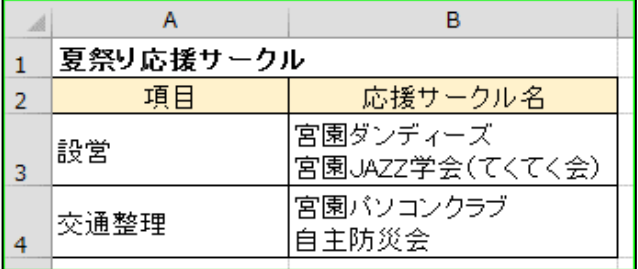

① 編集したいセルをダブ ルクリックして編集モード にしてから、改行したい位 置をクリックする。 ② その状態で、「Alt」キー を押しながら「Enter」キー を押す。 ③ セルが「折り返して全体 を表示する」の設定になる。 行の高さが狭いときは行

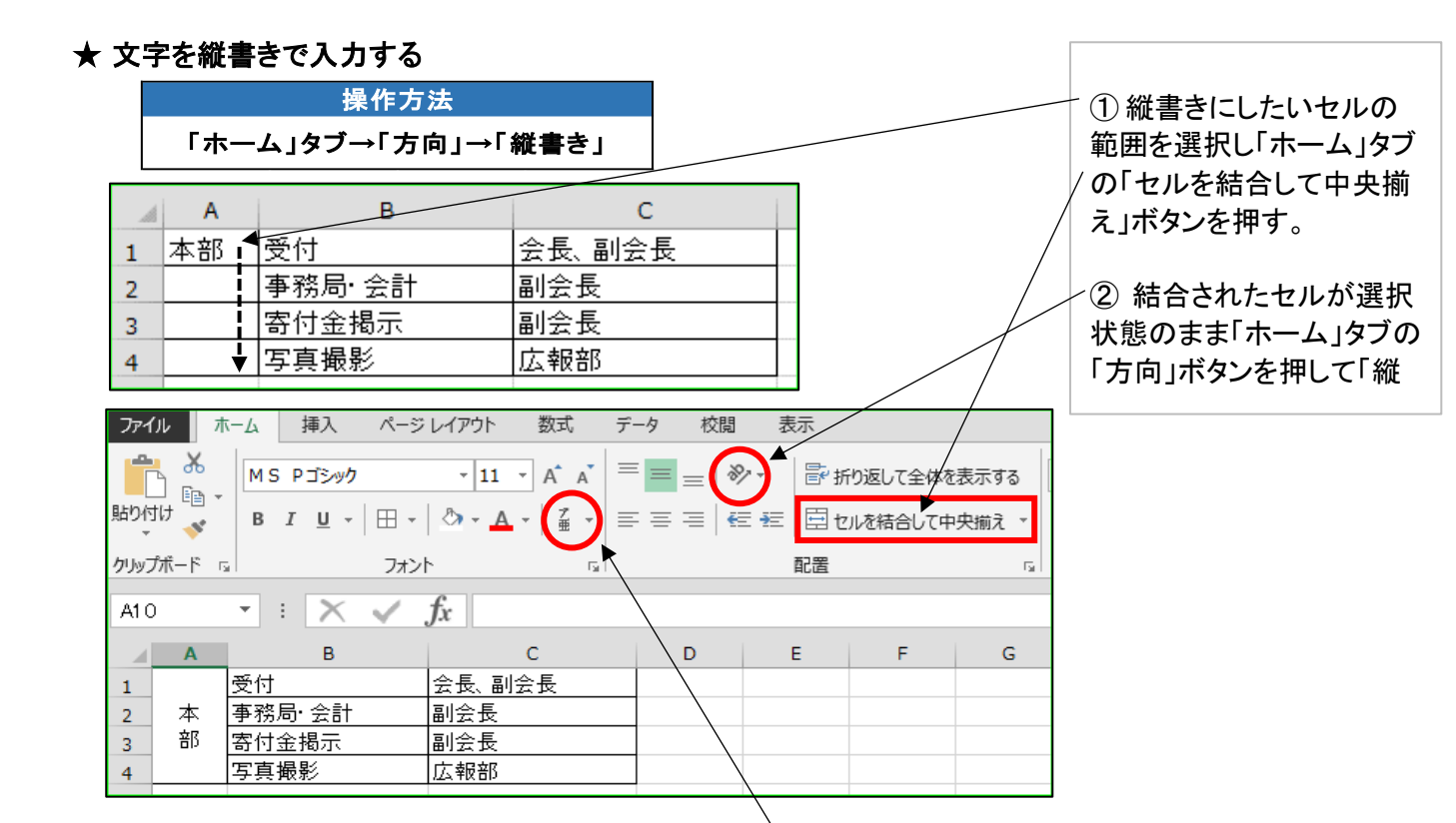

### ★ 漢字のふりがなを表示する

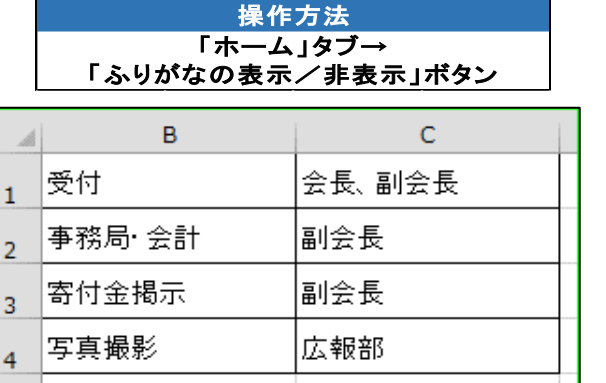

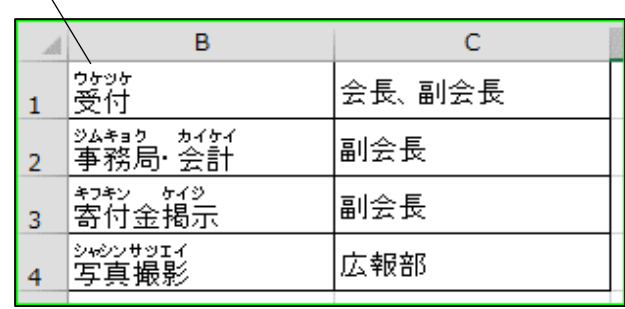

#### ★ 番号や数値を入力した通りに表示する

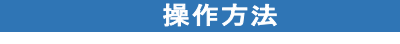

「ホーム」タブ→「表示形式」→「文字列」

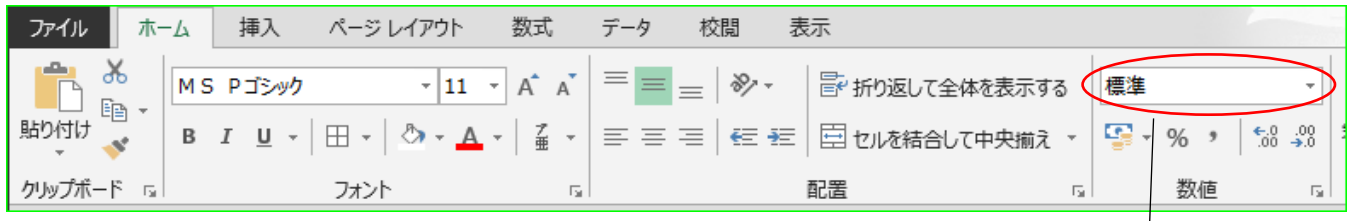

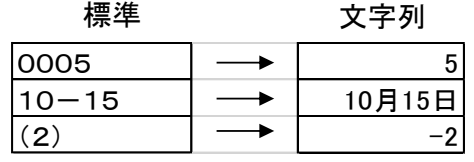

番号や数値を入力した通りに表示し たいときは、事前に対象セル範囲を 選択し、セルの表示形式を「標準」か ら「文字列」に変更しておく。

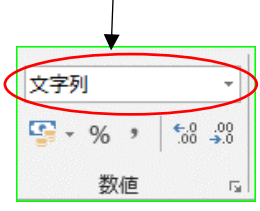